## Zoom Desktop Client

## **Installing the Zoom Client\***

\*On College Owned machines this part will require IT Help. The Zoom Client may be installed on ANY computer you use, so you may do so on a personal machine if you use it for Zoom conferences.

- 1) **Access** Zoom through **myRCC**—Log in and click the **Zoom** tile.
- 2) On the Zoom screen, click **Settings**

- 3) In the upper right, click **Resources**
- 4) Select **Download Zoom Client**

- 5) When the Download screen comes up, click the appropriate Download for your platform.
- 6) Click the Download button to download the installation file, follow the procedure and prompts for your system to install the desktop client.

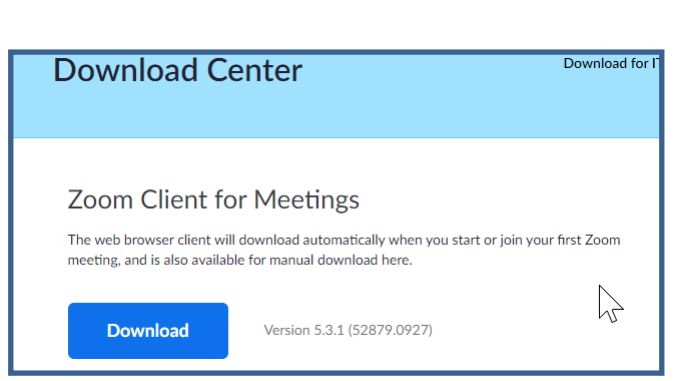

- 7) To Sign in to Zoom with your Full Licensed account (necessary to have all capabilities and for proper attendance reports for classes) - Start the desktop client when installation is completed. Windows Example:
	- A. Click the **Start** button
	- B. Type **Zoom** (you do not need to use the Search at the bottom, you can just type)
	- C. When the **Zoom Client App** is shown, click it to start

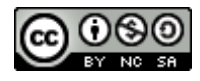

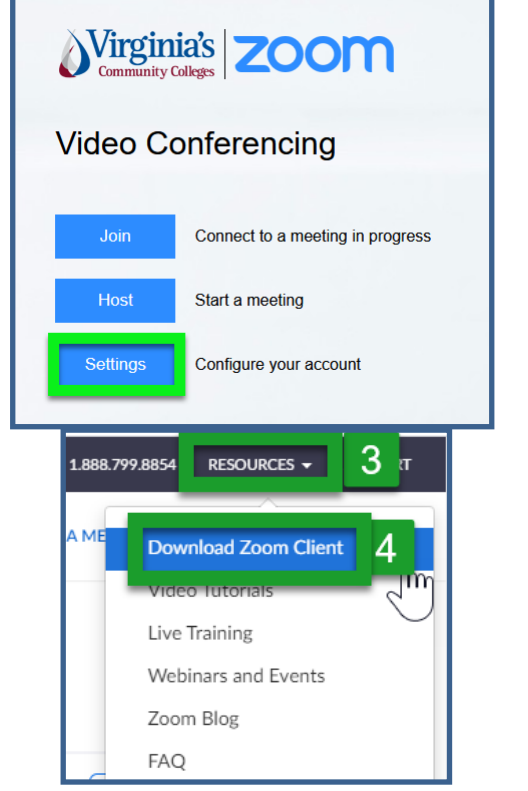

## **Authenticating with Zoom**

1) When you start the Zoom client it will ask you to Sign In— This is misleading—**DO NOT USE** the *Email/Password*  boxes

**USE** the *Sign in with SSO* button to the right.

2) When prompted for *Domain* type **VCCS** Click **Continue**

3) You will be taken to the myVCCS Login portal. A & b—Log in with your myRCC Username & Password c- Click **Sign In**

4) Your Browser will prompt to **Open Zoom Meetings**—Click that button.

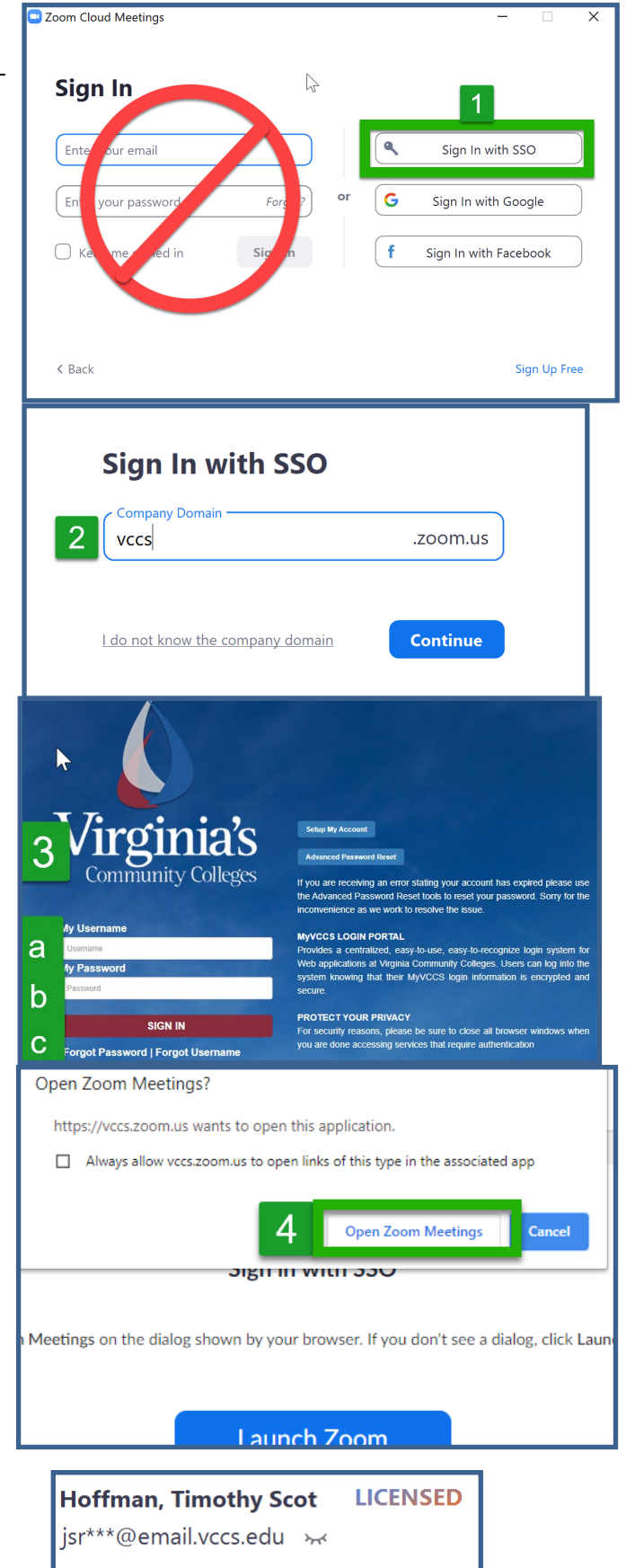

5) When the Zoom Client opens up, you will be able to test this by clicking on the icon in the upper right. It should say something similar to >>

If it says anything OTHER than *Licensed*, you are not and need to start over.

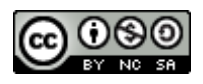